UK Open Banking Configuration Guide Oracle Banking Digital Experience Patchset Release 22.2.3.0.0

Part No. F72987-01

February 2024

### ORACLE<sup>®</sup>

UK Open Banking Configuration Guide February 2024

Oracle Financial Services Software Limited Oracle Park Off Western Express Highway Goregaon (East) Mumbai, Maharashtra 400 063 India Worldwide Inquiries: Phone: +91 22 6718 3000 Fax:+91 22 6718 3001 [www.oracle.com/financialservices/](http://www.oracle.com/financialservices/)

Copyright © 2006, 2024, Oracle and/or its affiliates. All rights reserved.

Oracle and Java are registered trademarks of Oracle and/or its affiliates. Other names may be trademarks of their respective owners.

U.S. GOVERNMENT END USERS: Oracle programs, including any operating system, integrated software, any programs installed on the hardware, and/or documentation, delivered to U.S. Government end users are "commercial computer software" pursuant to the applicable Federal Acquisition Regulation and agency-specific supplemental regulations. As such, use, duplication, disclosure, modification, and adaptation of the programs, including any operating system, integrated software, any programs installed on the hardware, and/or documentation, shall be subject to license terms and license restrictions applicable to the programs. No other rights are granted to the U.S. Government.

This software or hardware is developed for general use in a variety of information management applications. It is not developed or intended for use in any inherently dangerous applications, including applications that may create a risk of personal injury. If you use this software or hardware in dangerous applications, then you shall be responsible to take all appropriate failsafe, backup, redundancy, and other measures to ensure its safe use. Oracle Corporation and its affiliates disclaim any liability for any damages caused by use of this software or hardware in dangerous applications.

This software and related documentation are provided under a license agreement containing restrictions on use and disclosure and are protected by intellectual property laws. Except as expressly permitted in your license agreement or allowed by law, you may not use, copy, reproduce, translate, broadcast, modify, license, transmit, distribute, exhibit, perform, publish or display any part, in any form, or by any means. Reverse engineering, disassembly, or decompilation of this software, unless required by law for interoperability, is prohibited.

The information contained herein is subject to change without notice and is not warranted to be error-free. If you find any errors, please report them to us in writing.

This software or hardware and documentation may provide access to or information on content, products and services from third parties. Oracle Corporation and its affiliates are not responsible for and expressly disclaim all warranties of any kind with respect to third-party content, products, and services. Oracle Corporation and its affiliates will not be responsible for any loss, costs, or damages incurred due to your access to or use of third-party content, products, or services.

### **Table of Contents**

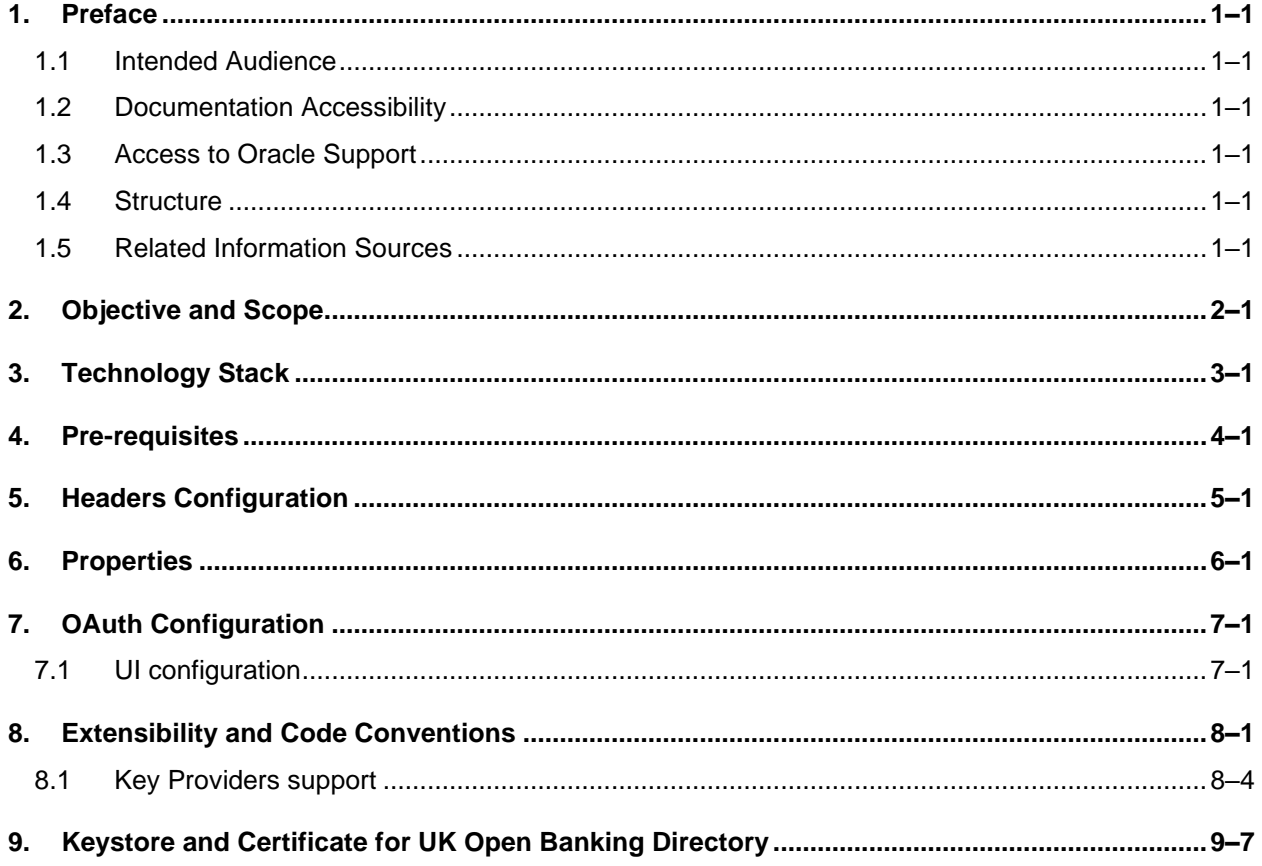

## <span id="page-3-0"></span>**1. Preface**

### <span id="page-3-1"></span>**1.1 Intended Audience**

This document is intended for the following audience*:*

- Customers
- Partners

### <span id="page-3-2"></span>**1.2 Documentation Accessibility**

For information about Oracle's commitment to accessibility, visit the Oracle Accessibility Program website at<http://www.oracle.com/pls/topic/lookup?ctx=acc&id=docacc>.

### <span id="page-3-3"></span>**1.3 Access to Oracle Support**

Oracle customers have access to electronic support through My Oracle Support. For information, visit

http://www.oracle.com/pls/topic/lookup?ctx=acc&id=info or visit

http://www.oracle.com/pls/topic/lookup?ctx=acc&id=trs if you are hearing impaired.

### <span id="page-3-4"></span>**1.4 Structure**

This manual is organized into the following categories:

Preface gives information on the intended audience. It also describes the overall structure of the User Manual.

The subsequent chapters describes following details:

- Introduction
- Preferences & Database
- Configuration / Installation.

### <span id="page-3-5"></span>**1.5 Related Information Sources**

For more information on Oracle Banking Digital Experience Patchset Release 22.2.3.0.0, refer to the following documents:

• Oracle Banking Digital Experience Installation Manuals

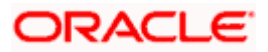

## **2. Objective and Scope**

### <span id="page-4-0"></span>**Background**

Open Banking Configuration Document provides the various configurations required to enable UK Open Banking in OBAPI

### **Scope**

- Headers Configuration
- Properties
- OAuth Configuration
- Code Convention and Extensibility

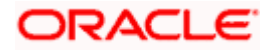

# **3. Technology Stack**

<span id="page-5-0"></span>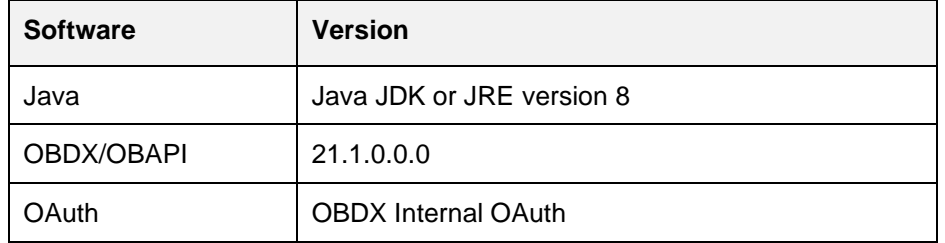

### **Abbreviations**

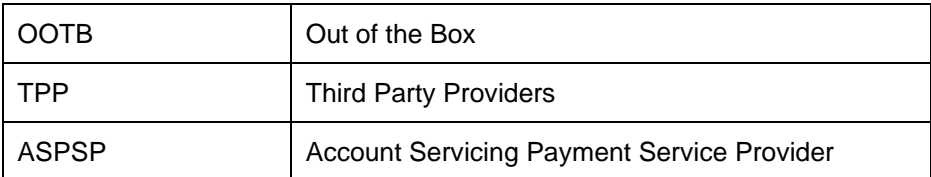

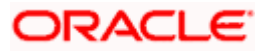

## **4. Pre-requisites**

- <span id="page-6-0"></span>• Java JDK or JRE version 7 or higher must be installed. For installation of Java please refer [installation guide](https://docs.oracle.com/javase/7/docs/webnotes/install/index.html).
- OAuth Setup

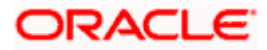

### **5. Headers Configuration**

<span id="page-7-0"></span>There are two types of headers configuration available for UK Open Banking.

- System Headers (i.e. Mandatory Headers and its respective value validation)
- Configuration Headers (i.e. Mandatory Headers).

Below are the configuration steps and Out of the box header already configured in the system.

**System Headers:-** As of now in OOTB one header has been added as mandatory "x-fapi-financialid" with value as "491308330388688" (This is a random value and can be changed. This value is issued by OBIE and corresponds to the Organization Id of the ASPSP in the Open Banking Directory). This value needs to be configured by Bank or ASPSP. This header needs to be sent by the TPP to the ASPSP mandatorily with the same value. Both Header name and Header value are validated for System Headers.

For configuring more system headers, below script is to be executed in the OBAPI Admin schema.

Insert into DIGX\_FW\_CONFIG\_ALL\_B (PROP\_ID, CATEGORY\_ID, PROP\_VALUE, FACTORY\_SHIPPED\_FLAG, PROP\_COMMENTS, SUMMARY\_TEXT, CREATED\_BY, CREATION\_DATE, LAST\_UPDATED\_BY, LAST\_UPDATED\_DATE, OBJECT\_STATUS, OBJECT\_VERSION\_NUMBER) values ('uk%%**HEADER NAME**%%','OpenbankingSystemHeaders','%%**HEADERVALUE**%%','N',null,'Open Banking','ofssuser',sysdate,'ofssuser',sysdate,'Y',1);

Below Query is used to check the System Headers in the system

select \* from digx\_fw\_config\_all\_b where category\_id = 'OpenbankingSystemHeaders';

**Configuration Headers :-** As of now in OOTB one header has been added as mandatory - "xfapi-interaction-id". This header is required to be sent by the TPP to the ASPSP mandatorily with any value.

Only header name is validated in case of Configuration Headers.

For configuring more config headers, below script is to be executed in the OBDX/OBAPI Admin schema.

Insert into DIGX\_FW\_CONFIG\_ALL\_B (PROP\_ID, CATEGORY\_ID, PROP\_VALUE, FACTORY\_SHIPPED\_FLAG, PROP\_COMMENTS, SUMMARY\_TEXT, CREATED\_BY, CREATION\_DATE, LAST\_UPDATED\_BY, LAST\_UPDATED\_DATE, OBJECT\_STATUS, OBJECT\_VERSION\_NUMBER) values ('uk%%**HEADER NAME**%%',' OpenbankingConfigHeaders',null,'N',null,'Open Banking','ofssuser',sysdate,'ofssuser',sysdate,'Y',1);

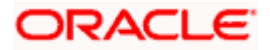

Below Query is used to check the System Headers in the system

select \* from digx\_fw\_config\_all\_b where category\_id = 'OpenbankingConfigHeaders';

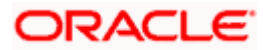

## **6. Properties**

<span id="page-9-0"></span>Below are the properties required to be updated in the UK Open Banking. Please find the below properties, its purpose and OOTB values.

Table:- DIGX\_FW\_CONFIG\_ALL\_B

Category-Id :- OpenBankingConfig

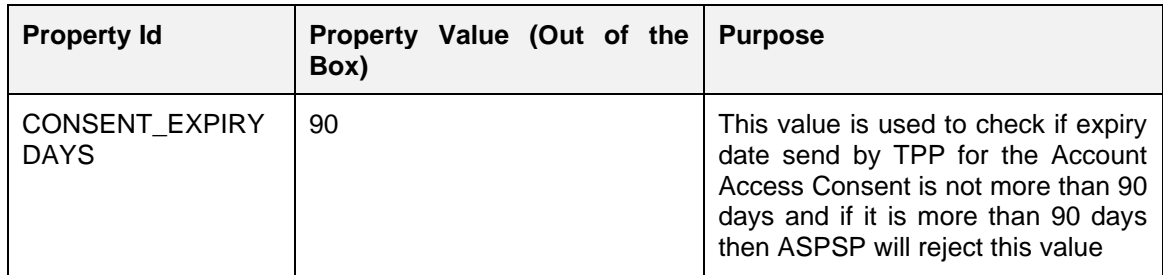

### **Token Settings**

Table:- DIGX\_FW\_CONFIG\_ALL\_B

Category-Id :- OAuthTokenConfig

**Note:** Prior to changing the value of OAUTH\_TOKEN\_SIGNER to X509RS256 or X509PS256, make sure to generate Public and Private Key Pair in Security Keys Section by logging in as admin.

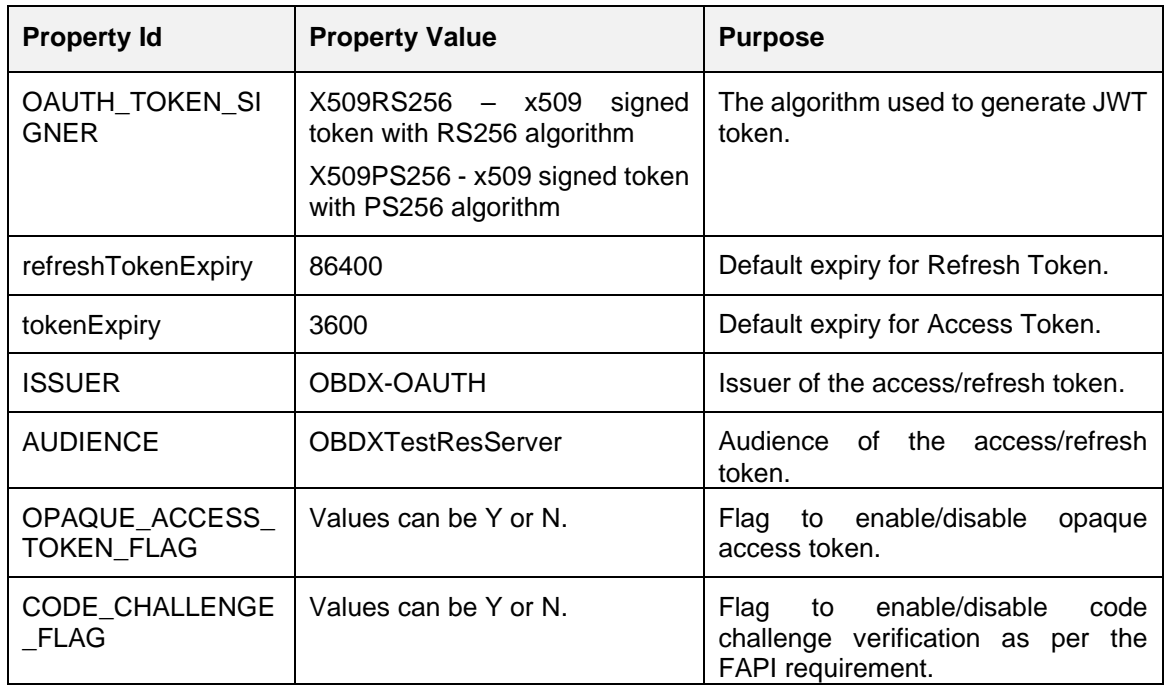

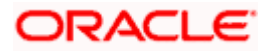

### **Common Settings**

Table:- DIGX\_FW\_CONFIG\_ALL\_B

Category-Id :- OAuthCommonConfig

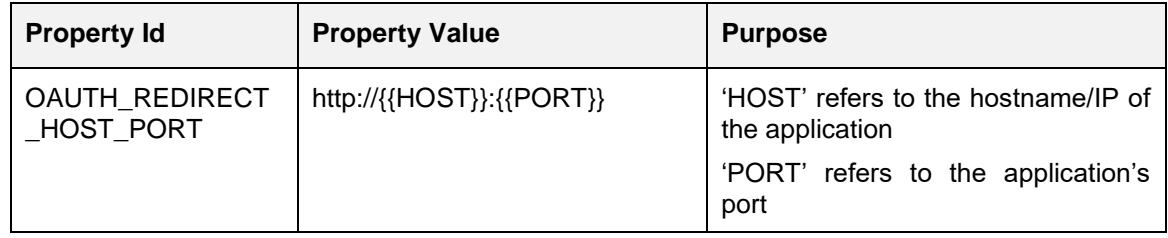

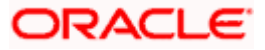

### **DCR(Dynamic Client Registration) Configs**

Table:- DIGX\_FW\_CONFIG\_ALL\_B

Category-Id :- OAuthDCRConfig

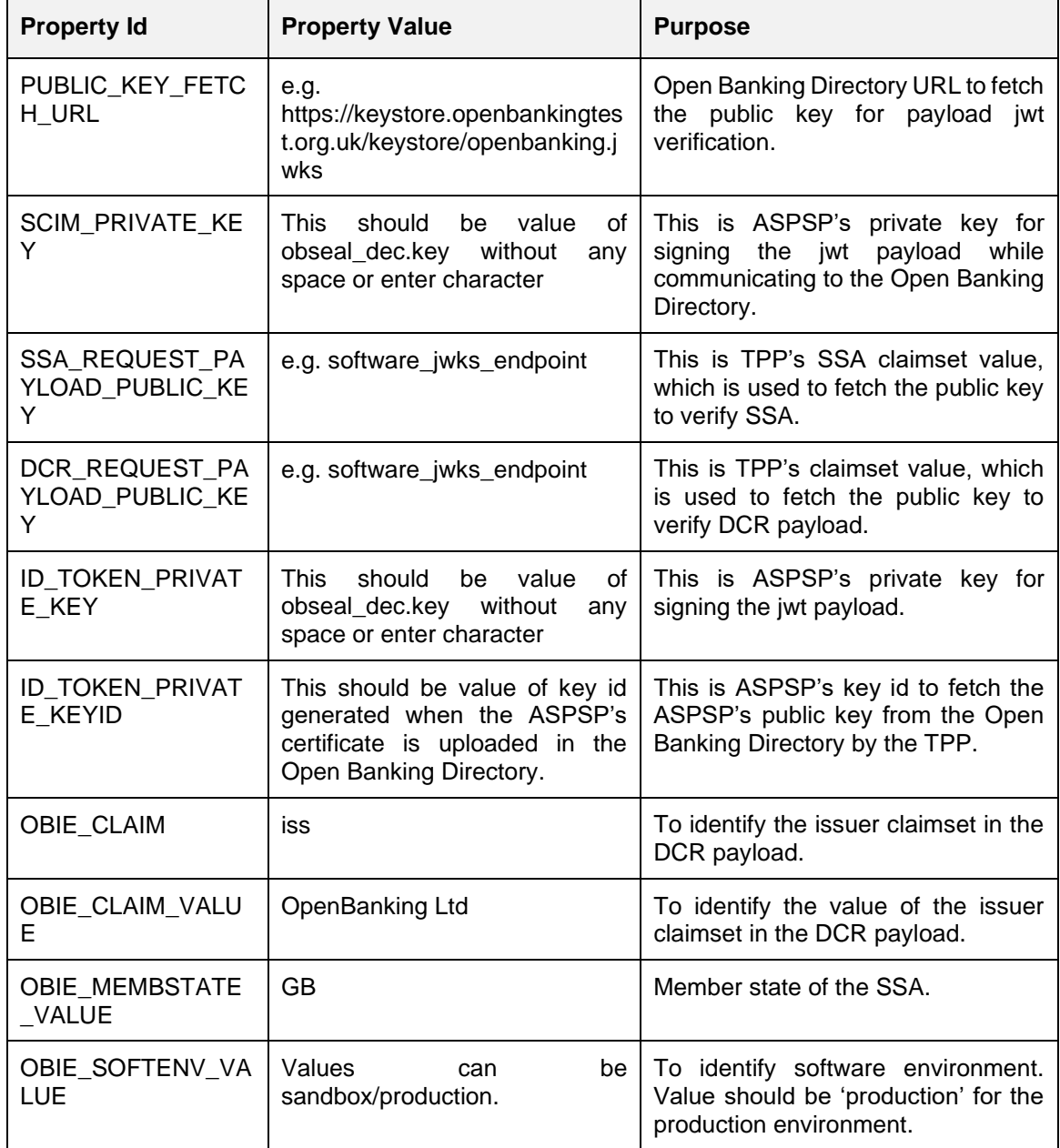

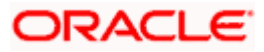

### **DCR(Dynamic Client Registration) SCIM Configs to Connect to Open Banking Directory**

Table:- DIGX\_FW\_CONFIG\_ALL\_B

Category-Id :- OAuthDCRSCIMConfig

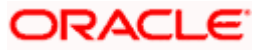

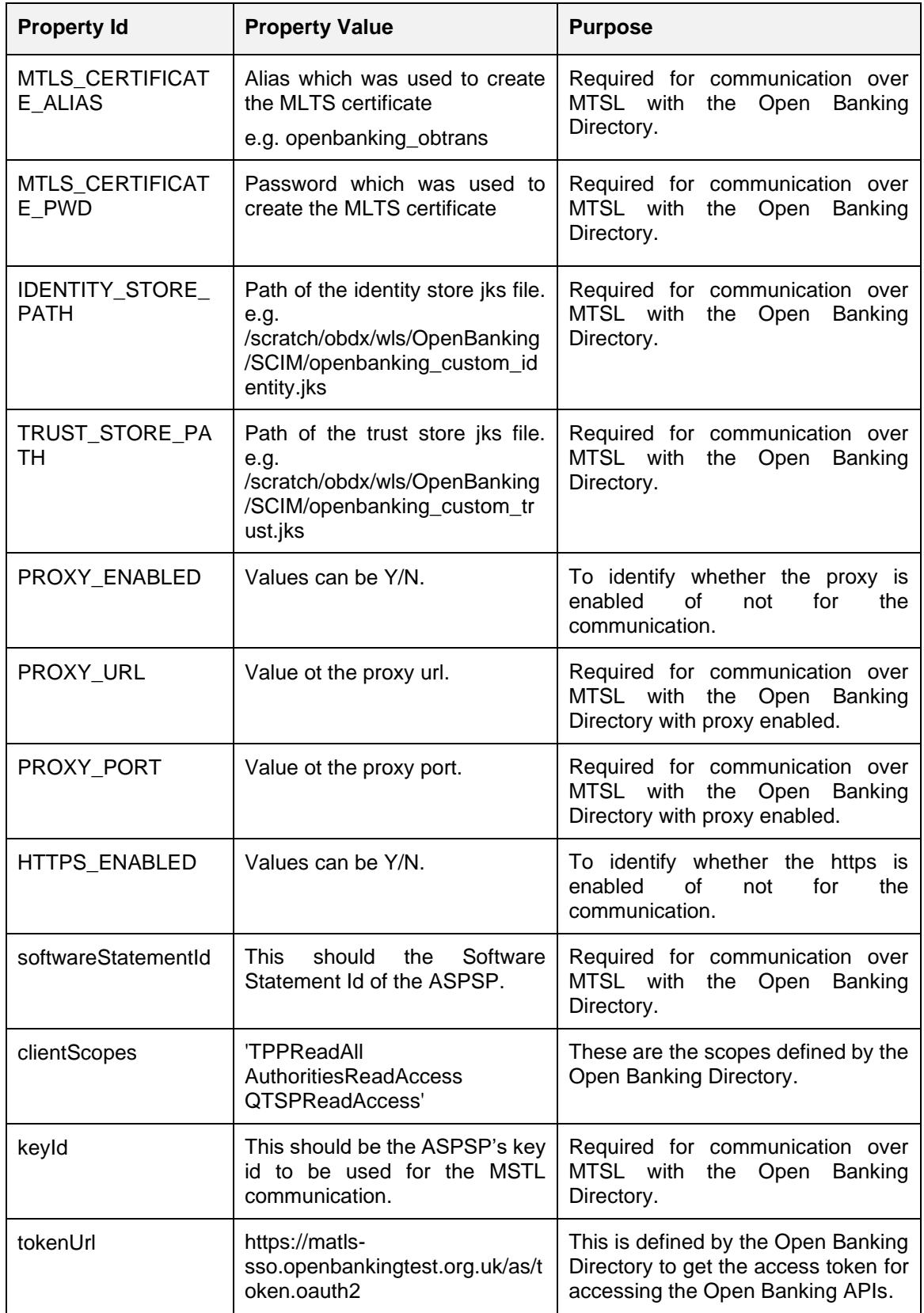

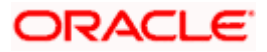

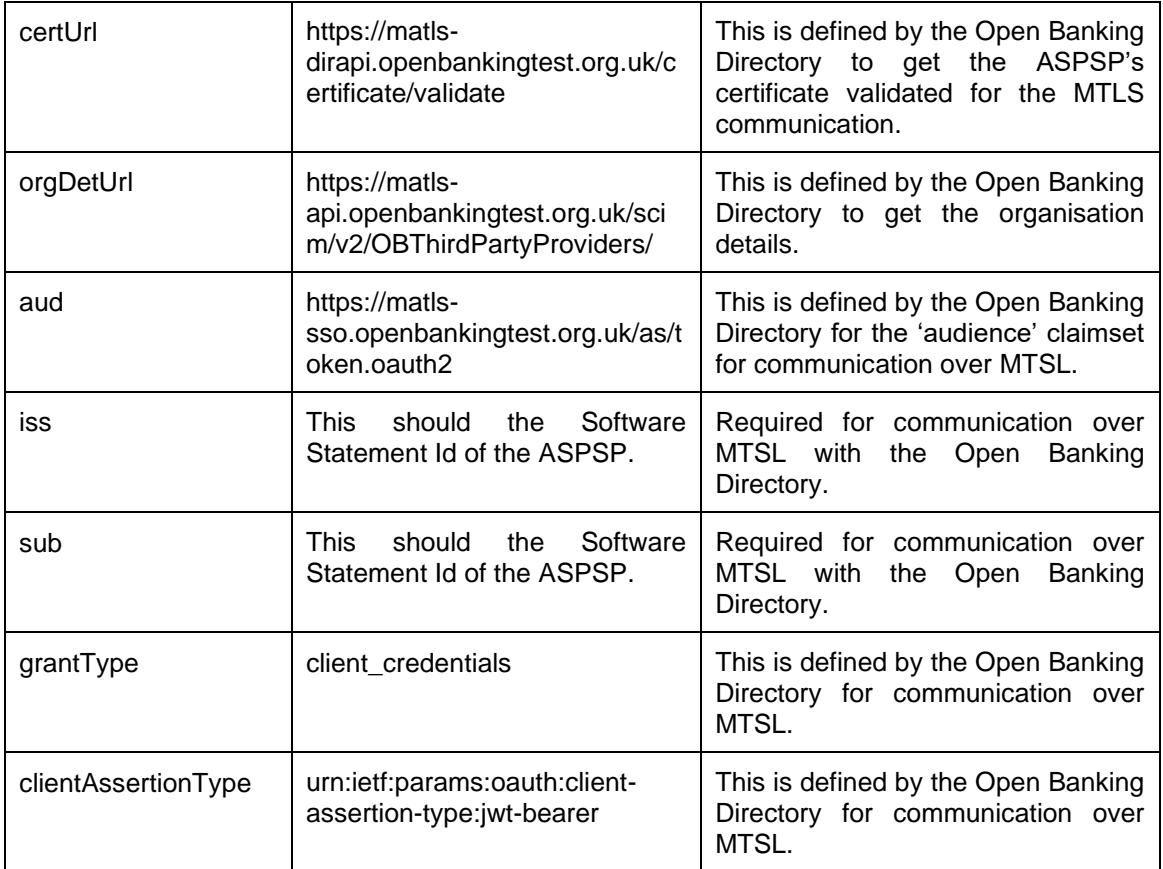

### **Sort Code and Branch Mapping for UK.OBIE.SortCodeAccountNumber Scheme**

For Sort Code, Account branch mapping following entry needs to be done in DIGX\_FW\_CONFIG\_ALL\_B in openBankingConfig preferences. This mapping used in account identification deserializer to replace sort code with appropriate branch code.

Insert into DIGX\_FW\_CONFIG\_ALL\_B

(PROP\_ID,CATEGORY\_ID,PROP\_VALUE,FACTORY\_SHIPPED\_FLAG,PROP\_COMMENTS,S UMMARY\_TEXT,CREATED\_BY,CREATION\_DATE,LAST\_UPDATED\_BY,LAST\_UPDATED\_D ATE,OBJECT\_STATUS,OBJECT\_VERSION\_NUMBER,EDITABLE,CATEGORY\_DESCRIPTIO N) values ('SORT\_CODE\_<6 Digit SortCode>','openBankingConfig','<Branch Code>','N',null,'Sort Code Branch Mapping for UK Openbanking for Sort Code Scheme','ofssuser',sysdate,'ofssuser',sysdate,'A',1,'N',null);

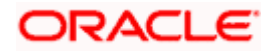

## <span id="page-15-0"></span>**7. OAuth Configuration**

### <span id="page-15-1"></span>**7.1 UI configuration**

OAuth Identity Domain Maintenance will require below maintenance to configure UI Component for Authorizing consent.

The value of Consent Page URL ( Menu -> OAuth -> Identity Domain Maintenance) is configured as [http://host:port?homeComponent=authorize-consent&homeModule=open](http://host:port?homeComponent=authorize-consent&homeModule=open-banking&applicationType=auth)[banking&applicationType=auth.](http://host:port?homeComponent=authorize-consent&homeModule=open-banking&applicationType=auth)

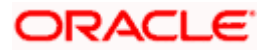

## **8. Extensibility and Code Conventions**

### <span id="page-16-0"></span>**Code Convention of Account API's**

Accounts related API should use below arguments and return type for working with UK Open Banking

#### **Arguments**

SessionContext sessionContext

com.ofss.digx.app.openbanking.dto.accounts.uk.AccountRequestDTO accountRequestDTO

### **Return Type**

BaseResponseDTO<T>

Where T extends DataTransferObject

Any service implemented with the above type of argument will be compatible with UK Open Banking.

### **Code Convention of Payment API's**

Payment related API should use below arguments and return type for working with UK Open Banking

#### **Arguments**

Create and Read Method

SessionContext sessionContext

Any DTO Object which extends com.ofss.digx.app.openbanking.dto.consent.uk.UKPaymentDTO

Any service implemented with the above type of argument will be compatible with UK Open Banking.

#### **Error Message Framework**

The Error Message Framework helps convert the OBAPI error response according to the UK Open Banking Specifications.

The error response structure for Open Banking Read/Write APIs is as follows:

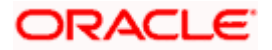

```
{
 "Code": "...",
 "Id": "...",
 "Message": "...",
 "Errors": [
  {
    "ErrorCode": "...",
    "Message": "...",
    "Path": "...",
    "Url": "..."
  }
 ]
}
1.1
```
The UK Open Banking specified error response is handled using DIGX\_OB\_UK\_OBDX\_ERROR\_MAP table.

The contents of the table are as follows:

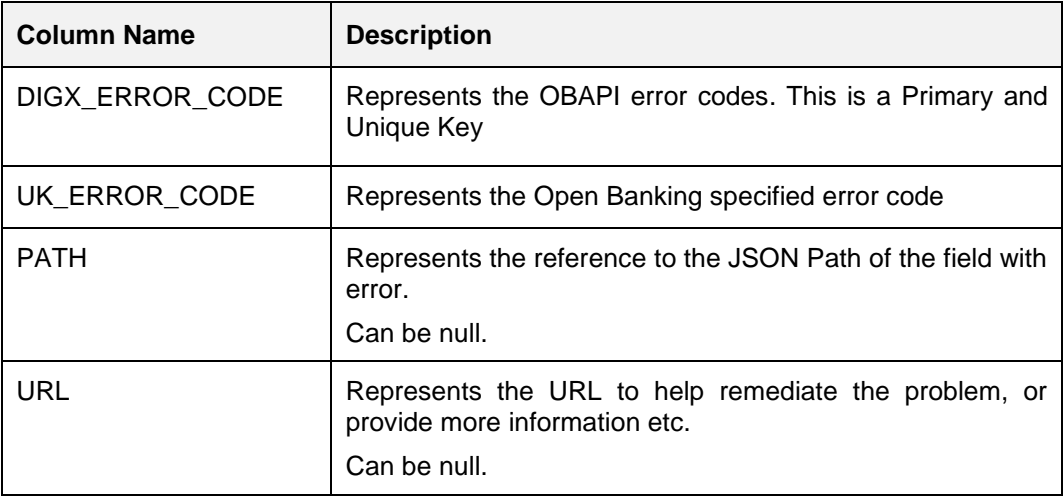

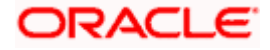

For mapping OBAPI error codes with UK Open Banking specified codes below script can be used:

Insert into DIGX\_OB\_UK\_OBDX\_ERROR\_MAP (DIGX\_ERROR\_CODE,UK\_ERROR\_CODE,PATH,URL) values **('%%OBDX Error Code%%',%%Open Banking specified error code%%', '%%Path%%', '%%URL%%');**

For example –

Insert into DIGX\_OB\_UK\_OBDX\_ERROR\_MAP (DIGX\_ERROR\_CODE,UK\_ERROR\_CODE,PATH,URL) values ('DIGX\_OB\_0010','UK.OBIE.Field.Missing', 'Data.Initiation ',null);

Below Query is used to check the OBAPI errors mapped with UK Open Banking specified error codes in the system

select \* from DIGX\_OB\_UK\_OBDX\_ERROR\_MAP;

For configuring HTTP status codes with custom message, below script can be used:

Insert into DIGX\_FW\_CONFIG\_ALL\_B (PROP\_ID, CATEGORY\_ID, PROP\_VALUE, FACTORY\_SHIPPED\_FLAG, PROP\_COMMENTS, SUMMARY\_TEXT, CREATED\_BY, CREATION\_DATE, LAST\_UPDATED\_BY, LAST\_UPDATED\_DATE, OBJECT\_STATUS, OBJECT\_VERSION\_NUMBER)

values ('%%**HTTP Status code**%%','OpenBankingErrorConfig','%%**Error Message**%%','N',null,'OpenBanking Error Message','ofssuser',sysdate,'ofssuser',sysdate,'Y',1);

Below Query is used to check the Open Banking HTTP status codes in the system

select \* from digx\_fw\_config\_all\_b where category\_id = ' OpenBankingErrorConfig';

### **Permission Response Handler**

Permissions is used in only Account API's. Based on Permissions, Response is generated based on permissions.

OBAPI consists of Permission Handler against each type of permissions. This configuration is availble in the table **DIGX\_OB\_UK\_PERMISSIONS\_PRIMARY**

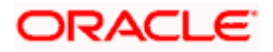

The contents of the table are as follows:

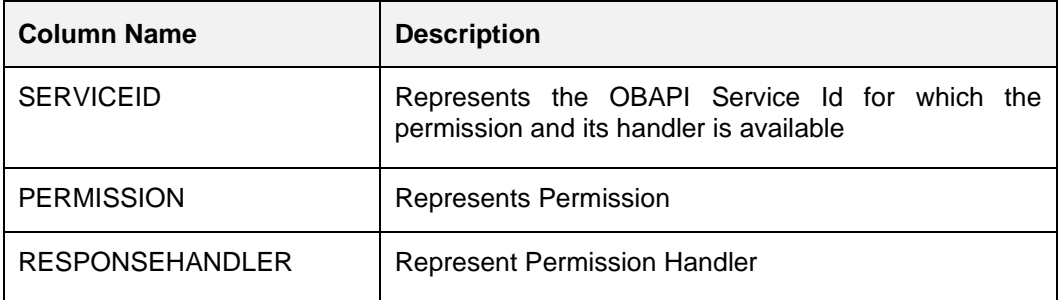

Permission Handler can be overriden or can be newly introduced. This will be required for additional fields mapping which is not available OOTB. Steps for the same are as follows

Introducing Permission Handler

New Permisison Handler should implement interface IResponseHandler

New Permission Handler should have below methods

**public static** <T implements IResponseHandler> getInstance()

**public** <T extends DataTransferObject> assembleResponse(DataTransferObject object, List<String> permissions) – This method assembles response from object to the require response object which needs shown in the API response. Object is the response got from base sevice and T will be the response object require by API specifications. Assembling of the values will be done this method

public int getPriority() – This defines the high priority of the handler to be applied for assembling response in case of permissions and its handler has been consented by the user i.e. Basic and Detail permission will have different handlers but if the consent is both the permisison the priority of the handler will decide which needs to be executed on high priority.

### <span id="page-19-0"></span>**8.1 Key Providers support**

### **Key Providers Overview**

Whenever TPP initiates a DCR request, the payload is signed with the TPP's private key and same needs to be verified with the TPP's public key at the Bank's side. There could be different ways to get the TPP's public key which can vary as per open banking directory services and the geographical regions.

To accommodate those varying approaches of getting the public key, OBDX has provided factory pattern to get a 'Key Provider'. The main job of the key provider is to get the public key of the TPP, to verify the DCR payload, based on the Software Statement Issuer Name.

To implement the above, one IKeyProvider interface is added. This contains the methods which may differ based on the parameters mentioned above.

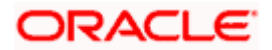

```
\mathcal{D}3<sup>®</sup> import java.security.interfaces.RSAPublicKey;
 6 public interface IKeyProvider {
 \overline{7}8
       public String getPublicKey(String clientId, String kid);
 9
:10
       public Map<String, String> fetchPublicKey(String dcr_request_token);
11
12
       public Map<String, String> getPublicKeyClaims(String x509Certificate, String keyId);
13
14^\circ15
        * Derives the RSA public key from the Base64 public key/certificate
16
17* @param encodedKeyOrCert
18
        * @return
19
20
       public RSAPublicKey getRSAPublicKey(String encodedKeyOrCert);
21 }
```
There are 4 methods to be implemented.

- 1. **public** Map<String, String> fetchPublicKey(String dcr request token); to fetch the TPP's public key when the TPP is being onboarded with the bank with the help of DRC Request Token data.
- 2. **public** String getPublicKey(String clientId, String kid); to fetch the TPP's public key based on the client id and the key id for further requests processing as and when required when the TPP is already onboarded with the bank.
- 3. **public** Map<String, String> getPublicKeyClaims(String x509Certificate, String keyId); - to get the various types of claims like certificate type, validity, expiry, revocation etc.
- 4. **public** RSAPublicKey getRSAPublicKey(String encodedKeyOrCert); to get the decrypted RSA public key from the encoded key or extracted from the certificate.

In addition to above methods, to make the key provider class singleton, provider class must implement to return the singleton instance of the class

### **public static** IKeyProvider getInstance();

### **Key Provider Implementation & Configuration**

To create a key provider, one needs to create a KeyProvider class by extending the com.ofss.digx.oauth2.spi.IKeyProvider interface and making the provider class entry in the DIGX\_FW\_CONFIG\_ALL\_B table.

For example, we have a SSA Issuer called 'XYZ Ltd'. We will need to follow below two steps to configure the XYZ key provider

- 1. Need to create a new key provider implementation class com.ofss.digx.openid.service.XYZKeyProvider which must implement the IKeyProvider interface. Name and the package of the key provider class could be anything, those are not compelled to be same as the mentioned above, but it must implement the IKeyProvider interface.
- 2. Need to make the provider class entry in the DIGX\_FW\_CONFIG\_ALL\_B with prop\_id = 'XYZ Ltd\_KEY\_PROVIDER'. In this entry, the naming convention should strictly be followed as <SSA\_Issuer>*\_KEY\_PROVIDE* and the CATEGORY\_ID must be 'openBankingConfig'.

To configure new key provider in DB, refer below insert query and its values are described as below:

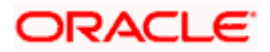

Insert into DIGX\_FW\_CONFIG\_ALL\_B

(PROP\_ID,CATEGORY\_ID,PROP\_VALUE,FACTORY\_SHIPPED\_FLAG,PROP\_COMMENTS,S UMMARY\_TEXT,CREATED\_BY,CREATION\_DATE,LAST\_UPDATED\_BY,LAST\_UPDATED\_D ATE,OBJECT\_STATUS,OBJECT\_VERSION\_NUMBER,EDITABLE,CATEGORY\_DESCRIPTIO N) values ('XYZ

Ltd\_KEY\_PROVIDER','openBankingConfig','com.ofss.digx.openid.service.XYZKeyProvider','N',n ull,'XYZ Ltd Key Provider Class','ofssuser',sysdate,'ofssuser',sysdate,'A',1,'N',null);

As per the current standards, there are mainly two open banking authorities in European Continent:

- 1. Open Banking Directory (OBD)
- 2. European Banking Authority (EBA)

A Third-Party Provider (TPP) gets registered with any of the above two authorities and obtains the Software Statement (SSA) before getting onboarded with the bank.

In this release, OBDX has provided the out of the box implementation of key providers for both directory services.

- 1. com.ofss.digx.openid.service.OBDKeyProvider for Open Banking Directory
- 2. com.ofss.digx.openid.service.EBAKeyProvider for European Banking Authority

To get the public key, OBD has provided 'software jwks endpoint'. This endpoint provides a JSON Web Key Set (JWKS), which is a set of keys containing the public keys used to verify any JSON Web Token (JWT). Based on the key id, TTP's public key is extracted from the JWKS to verify the payload.

Both the key providers currently communicate with the Open Banking Directory to fetch the TTP's public key currently as per the implementation.

We have below two configurations:

- 1. OpenBanking Ltd\_KEY\_PROVIDER to fetch the public keys of TPP's whose SSA Issuer is the 'OpenBanking Ltd'.
- 2. DEFAULT\_KEY\_PROVIDER to fetch the public keys of TPP's whose SSA Issuer is NOT the 'OpenBanking Ltd'.

Besides above two configured providers, we have a mock key provider (for which, no configuration is needed in the DB):

3. MOCK\_KEY\_PROVIDER - "com.ofss.digx.oauth2.service.DBBasedKeyProvider" – this is only a dummy DB based key provider. If none of the above two providers are configured in the DB, KeyProviderFactory would return the mock key provider. It stores only single public-private key pair in the DB itself and uses the same pair for all the TPP payload verifications.

Below is a sample code snippet to get the key provider for reference:

IKeyProvider keyProvider = KeyProviderFactory.getInstance().getProvider(issuer); Map<String, String> publicKeysMap = keyProvider.fetchPublicKey(dcr request token);

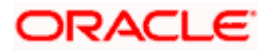

## <span id="page-22-0"></span>**9. Keystore and Certificate for UK Open Banking Directory**

This section describes the steps to generate the 'jks' files and configure the same in OBDX for Open Banking Directory integration.

### **Steps to create 'identity' & 'trust' JKS files**

1. Create two different folders OBWAC and OBSEAL and perform the below steps in the respective folders.

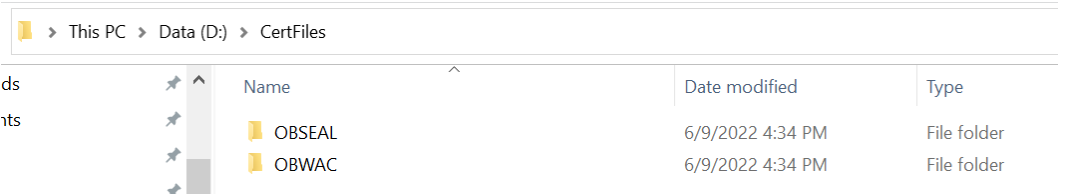

- 2. One should have the bank's OBWAC and OBSEAL configuration files(.cnf) to proceed further. Copy the files in the respective folders created above.
- 3. To generate CSR and key files for OBWAC and OBSEAL certificate with the help of .cnf file, execute below openssl commands

OBWAC> **openssl req -new -config obwac.cnf -out obwac.csr -keyout obwac.key** OSEAL> **openssl req -new -config obseal.cnf -out obseal.csr -keyout obseal.key** Note: enter the same pass phrase(pass1234 for example) for both obwac and obseal and make a note of it.

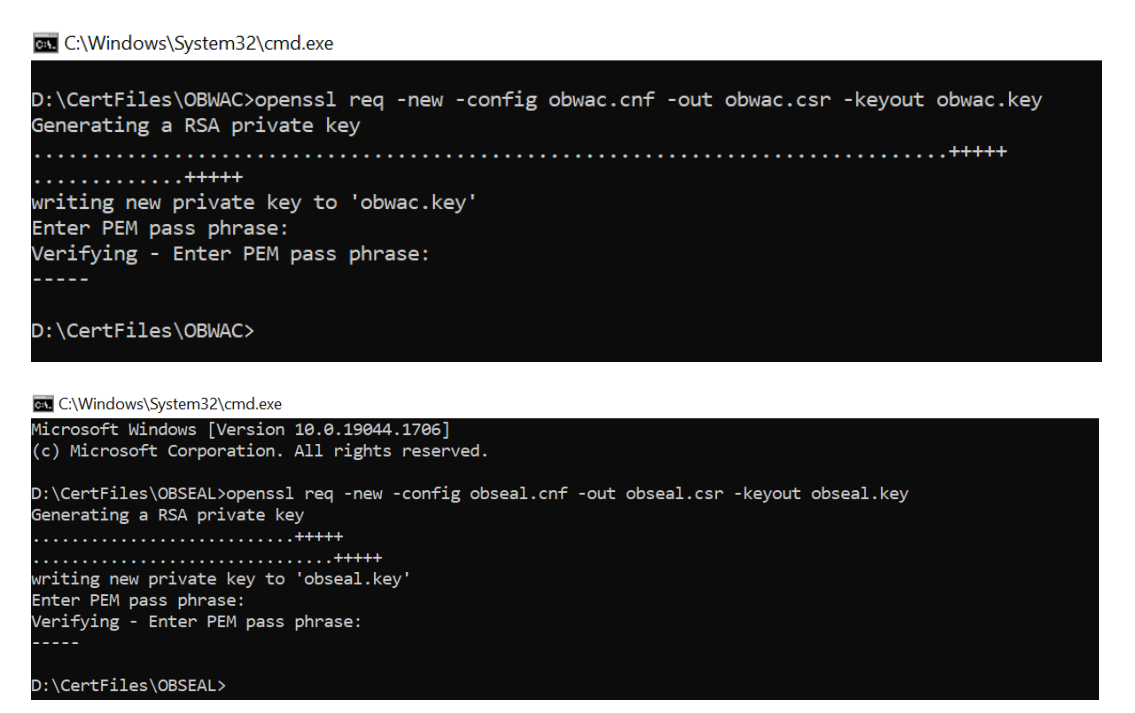

.csr and .key files have been generated with the above commands

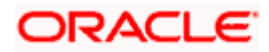

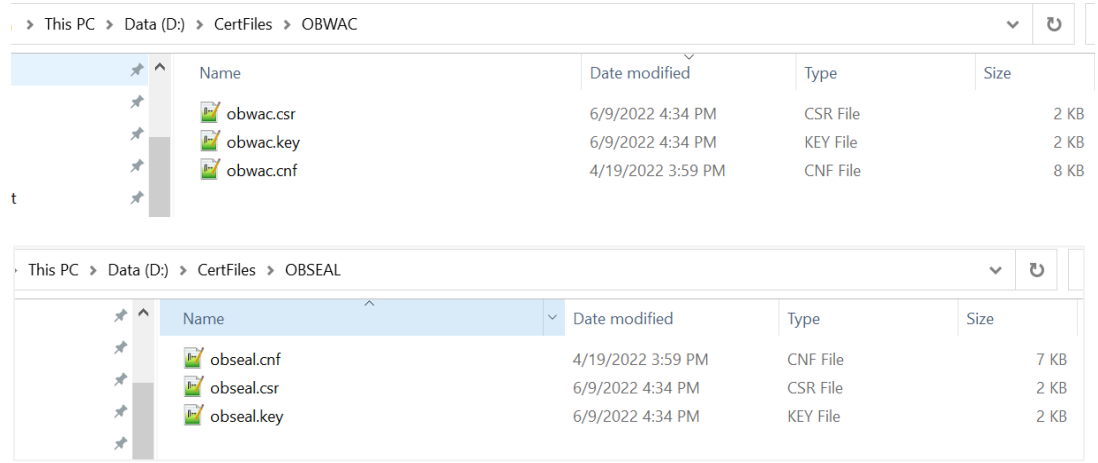

4. Upload the above generated .csr files in Open Banking Directory Account to get OBWAC and OBSEAL pem files.

Let's assume, below output on uploading .csr files in the OB directory account Your OB WAC certificate xT-9\_jWfAME1feTKZGaf8Dd\_x1s was successfully created Your OB Seal certificate I6cfLYUSt91fOw13kdO0HYdIVTc was successfully created Below are the steps to generate the OB WAC and OB Seal certificates in the Open Banking Directory Account(*Note: below screenshots are from the Sandbox account, kindly use Production Open Banking Directory Account details for the production setup*):

a. Login with Open Banking Directory account credentials and select the desired Directory Participant(Your Organization).

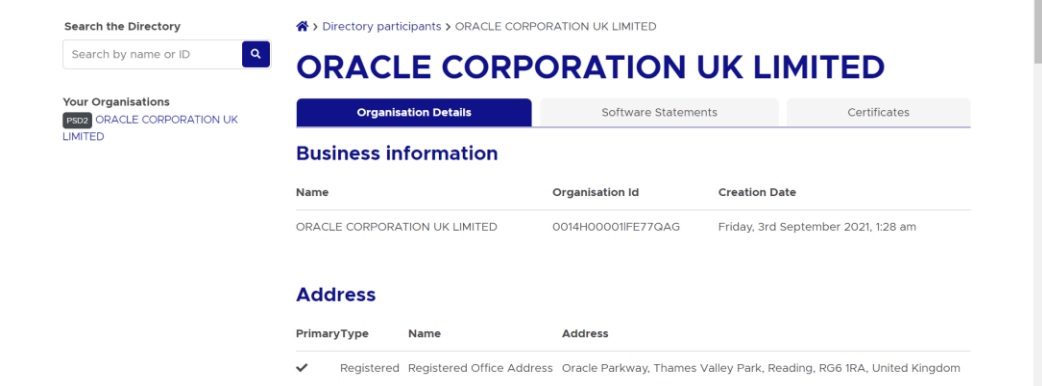

b. Go to 'Certificates' tab

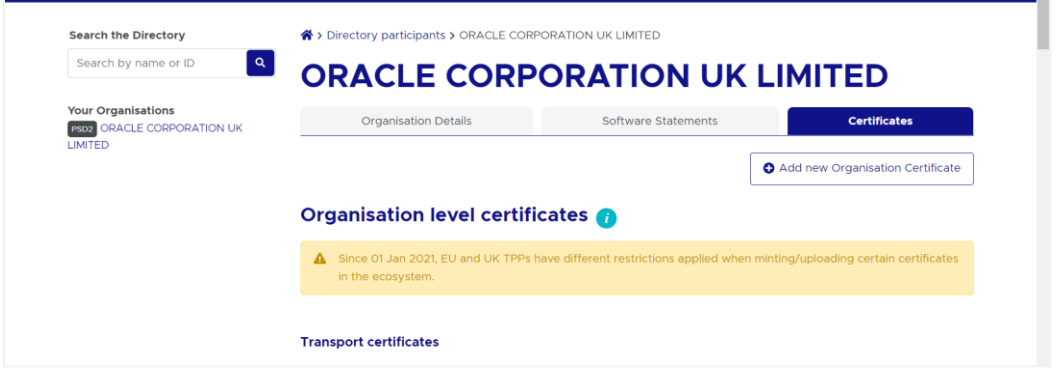

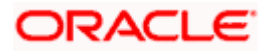

c. Click on 'Add new Organisation Certificate' button

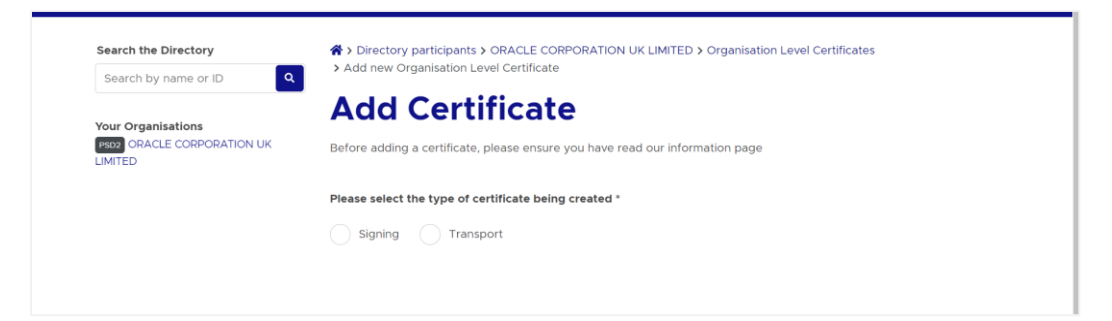

d. Select 'Signing' radio button to upload OB Seal .crs file

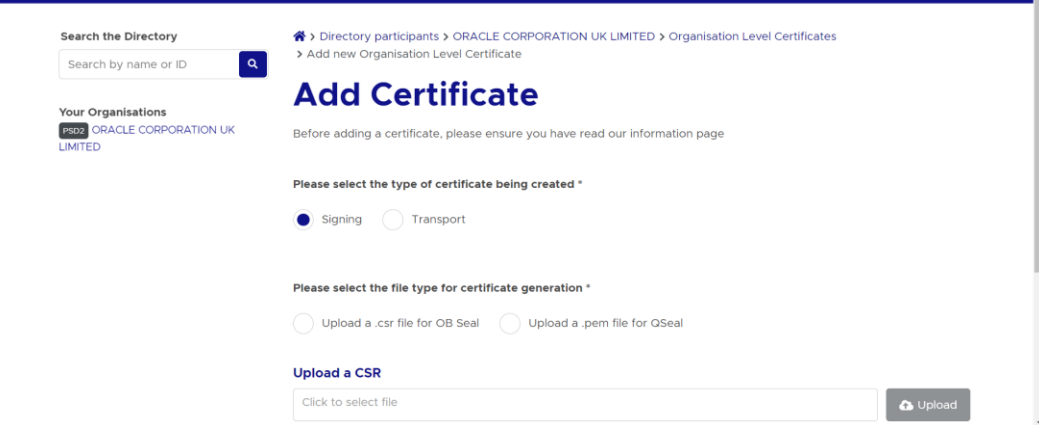

e. Select and upload the OB Seal .csr file

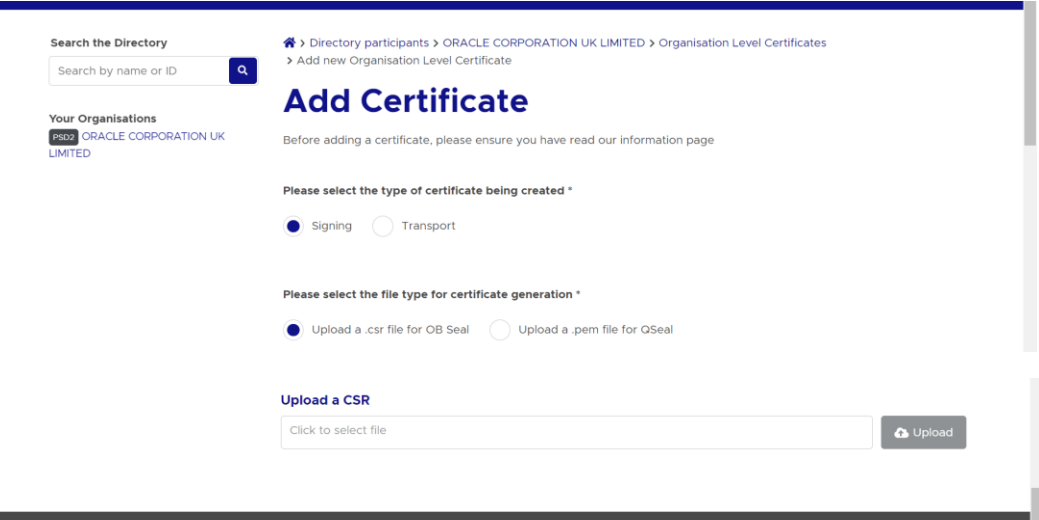

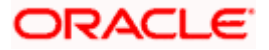

#### Keystore and Certificate for UK Open Banking Directory

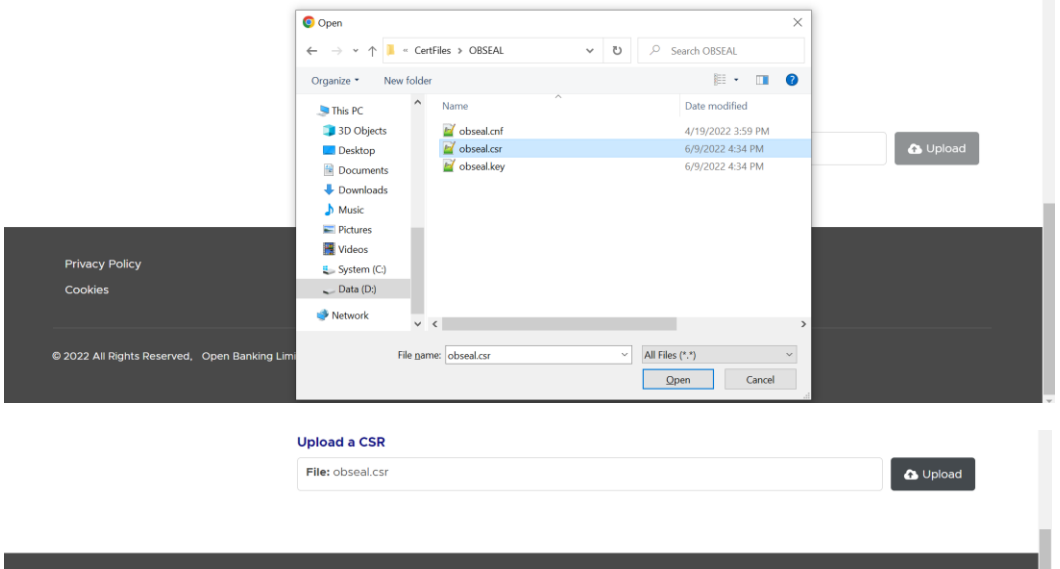

f. Clicking on the 'Upload' button will upload and display success popup

**Privacy Policy** 

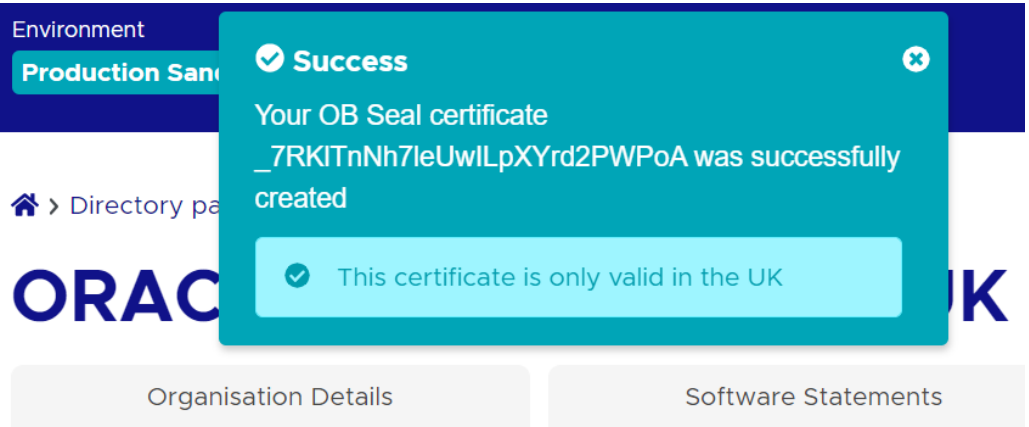

g. Repeat the above steps for OB WAC certificate generation. Select the 'Transport' radio button for OB WAC.

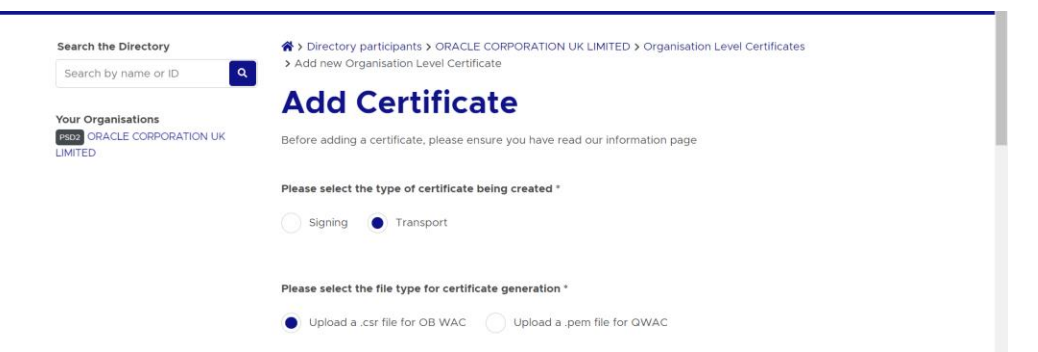

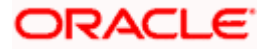

#### Keystore and Certificate for UK Open Banking Directory

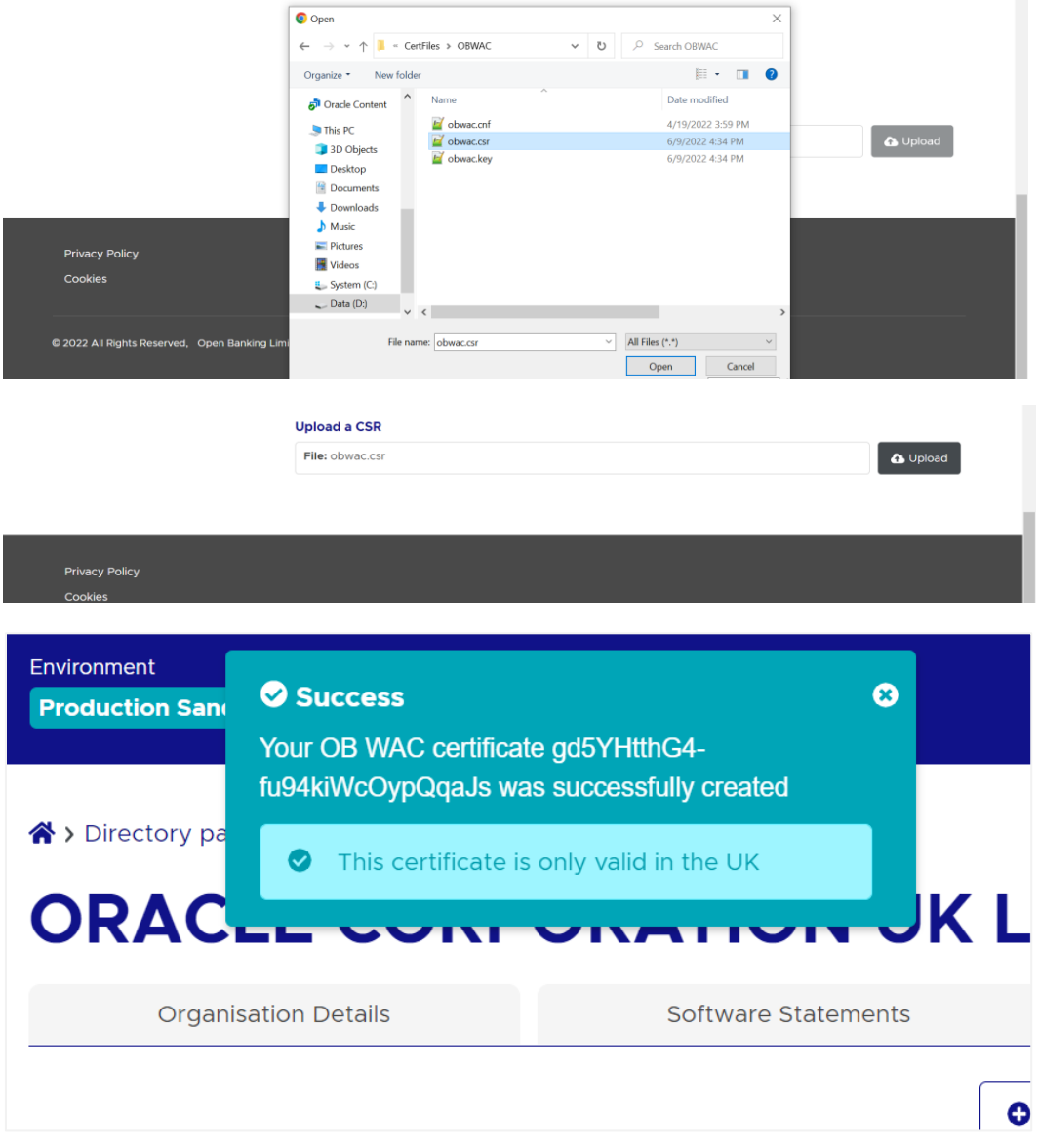

h. Generated certificates would be visible on the certificates listing page. Certificate .pem files can be downloaded with the help of 'Get PEM' button displayed next to the respective certificates

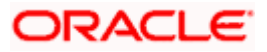

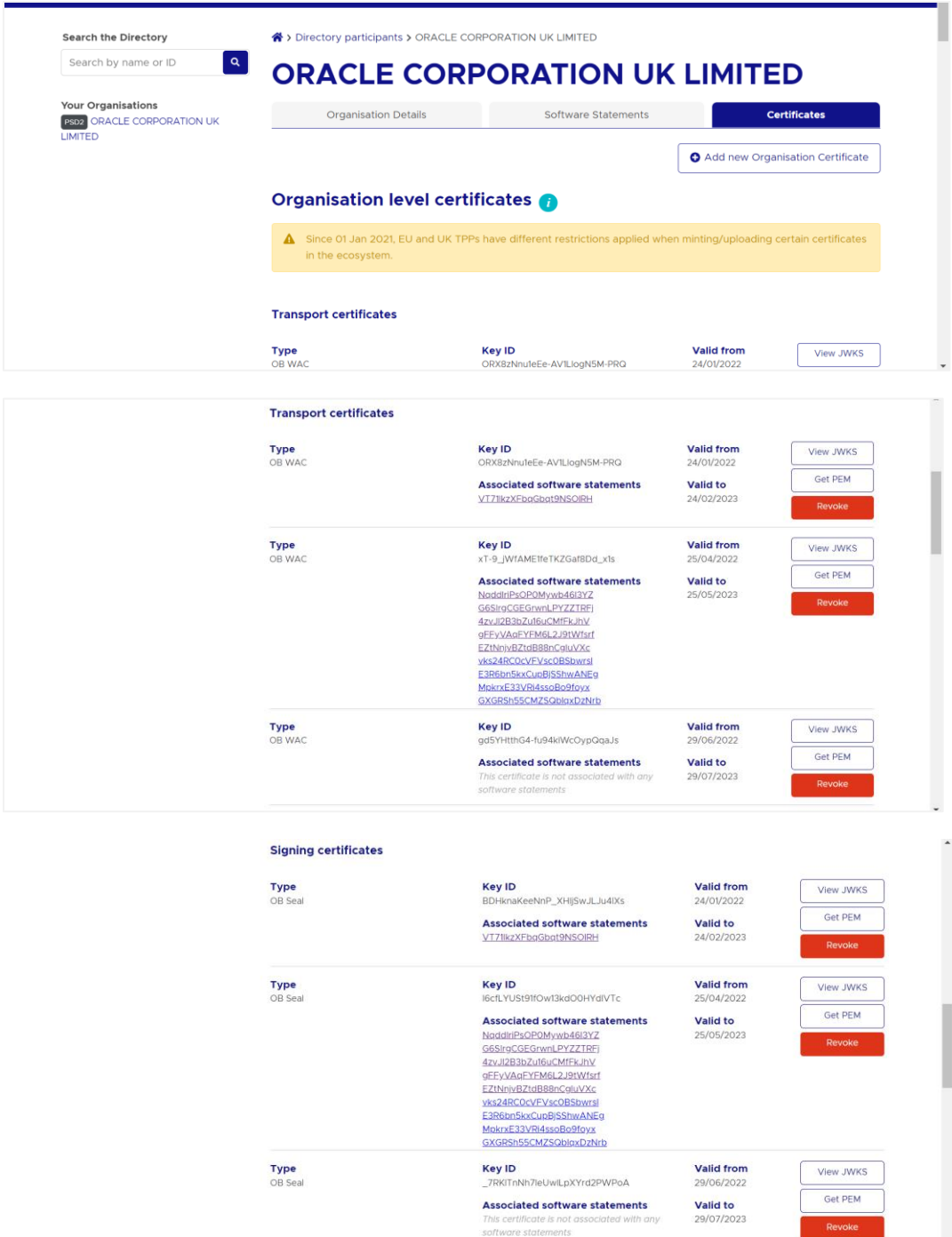

5. Download the generated OBWAC and OBSEAL files and copy in the respective folders which have created locally. Change the extension from '.cer' to '.pem' of the downloaded files if required.

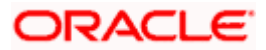

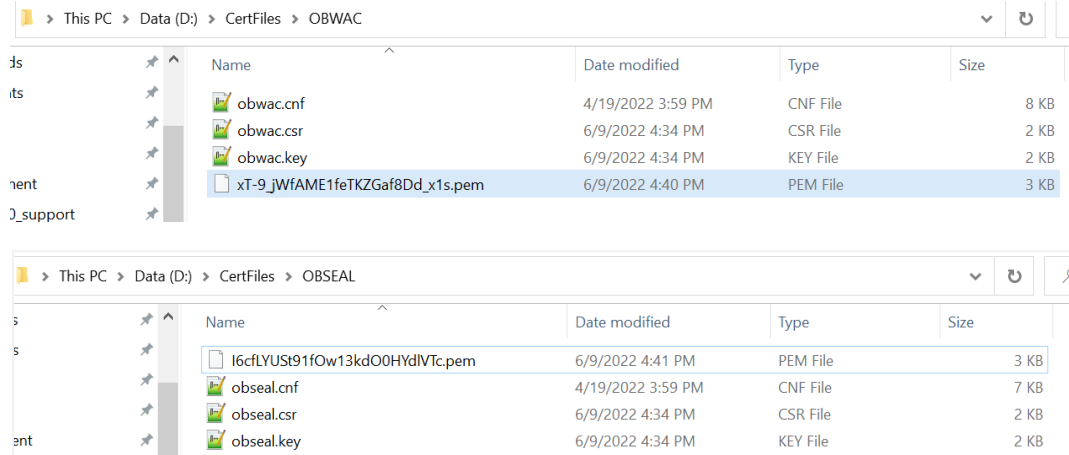

6. Generate decrypted keys by executing below commands OBWAC> **openssl rsa -in obwac.key -out obwac\_dec.key** OBSEAL> **openssl rsa -in obseal.key -out obseal\_dec.key**

Enter the pass phrase 'pass1234' when provided, which had been entered at the time of the .key files.

**BBB** C:\Windows\System32\cmd.exe

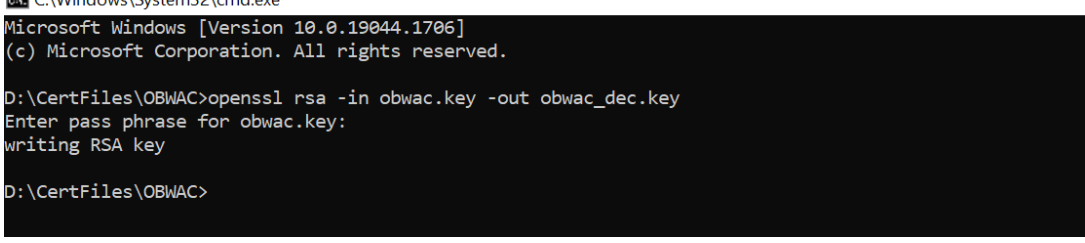

**BK** C:\Windows\System32\cmd.exe

```
Microsoft Windows [Version 10.0.19044.1706]
(c) Microsoft Corporation. All rights reserved.
D:\CertFiles\OBSEAL>openssl rsa -in obseal.key -out obseal_dec.key
Enter pass phrase for obseal.key:
writing RSA key
D:\CertFiles\OBSEAL>
```
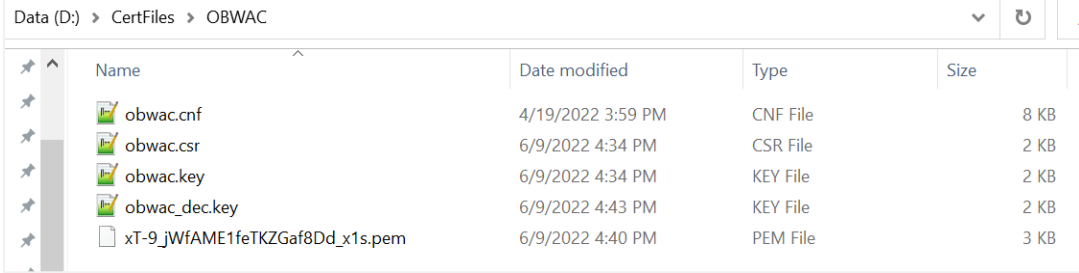

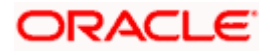

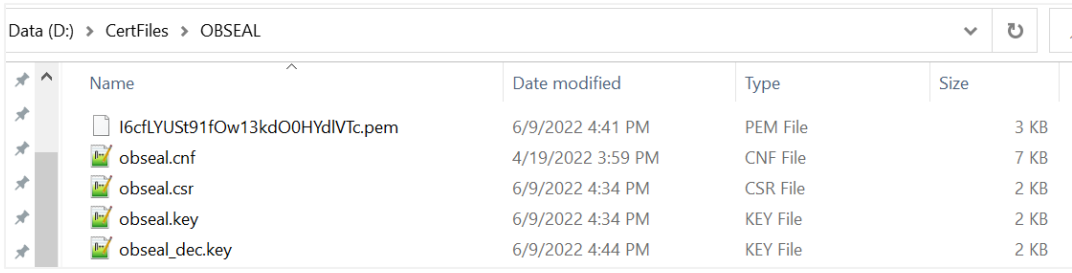

- 7. Download OB Root and Issuing Certificates from the Open Banking directory
	- a. URL for sandbox certificates:

[https://openbanking.atlassian.net/wiki/spaces/DZ/pages/252018873/OB+Root+and+Issui](https://openbanking.atlassian.net/wiki/spaces/DZ/pages/252018873/OB+Root+and+Issuing+Certificates+for+Sandbox) [ng+Certificates+for+Sandbox](https://openbanking.atlassian.net/wiki/spaces/DZ/pages/252018873/OB+Root+and+Issuing+Certificates+for+Sandbox)

- b. URL for production certificates: [https://openbanking.atlassian.net/wiki/spaces/DZ/pages/80544075/OB+Root+and+Issuin](https://openbanking.atlassian.net/wiki/spaces/DZ/pages/80544075/OB+Root+and+Issuing+Certificates+for+Production) [g+Certificates+for+Production](https://openbanking.atlassian.net/wiki/spaces/DZ/pages/80544075/OB+Root+and+Issuing+Certificates+for+Production)
- 8. Create a copy of both the downloaded certificate files and change the extension from .cer to .pem and copy in the OBWAC folder. Keep the file names same
	- a. OB\_SandBox\_PP\_IssuingCA.cer to OB\_SandBox\_PP\_IssuingCA.pem
	- b. OB\_SandBox\_PP\_RootCA.cer to OB\_SandBox\_PP\_RootCA.pem

Note: remove the spaces from the pem file names if there are any.

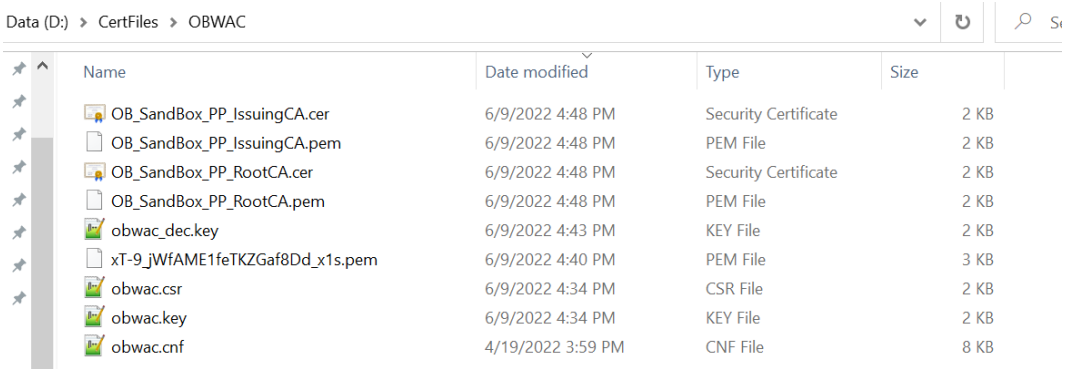

- 9. Use 'cat' command on linux or 'type' command in Windows machine to build the certificate chain from the above three .pem files
	- a. cat xT-9\_jWfAME1feTKZGaf8Dd\_x1s.pem OB\_SandBox\_PP\_IssuingCA.pem OB\_SandBox\_PP\_RootCA.pem > chain.pem or
	- b. type xT-9\_jWfAME1feTKZGaf8Dd\_x1s.pem OB\_SandBox\_PP\_IssuingCA.pem OB\_SandBox\_PP\_RootCA.pem > chain.pem

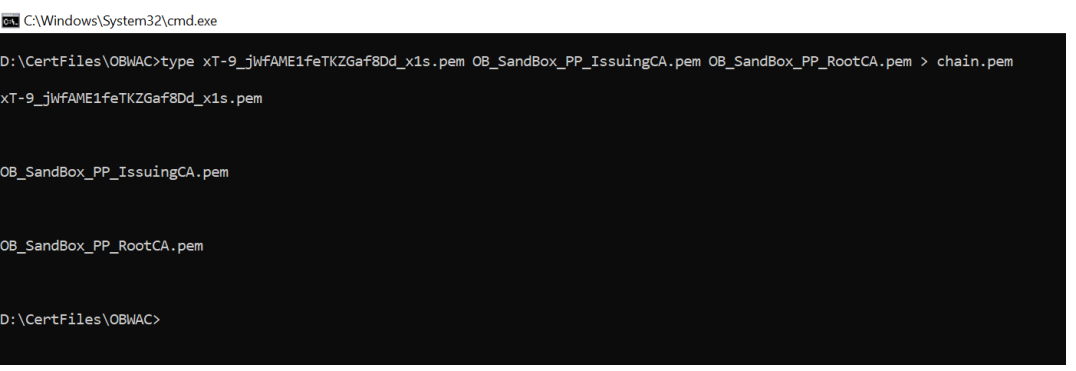

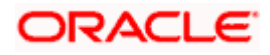

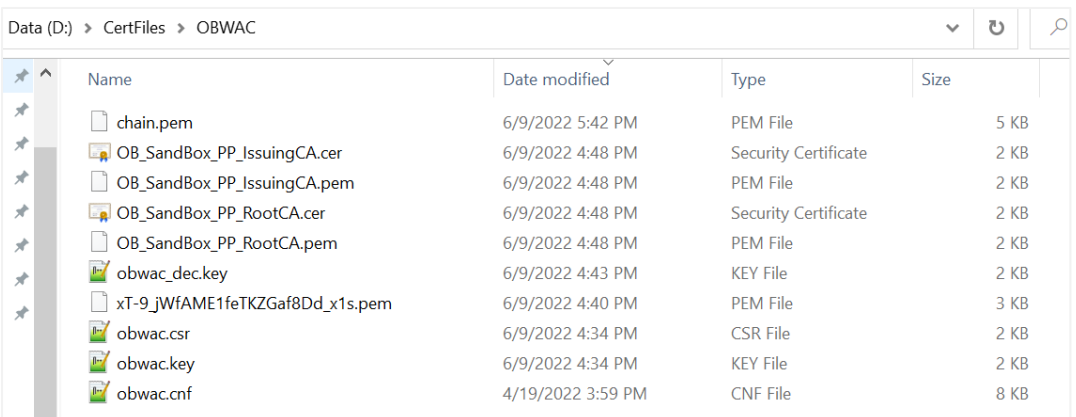

#### **10. Creating Custom Keystore and importing chain**

WebLogic Server Java Utilities is used to create the custom keystore and importing private key & the certificates chains.

Resource URL for reference:

[https://docs.oracle.com/cd/E13222\\_01/wls/docs81/admin\\_ref/utils20.html](https://docs.oracle.com/cd/E13222_01/wls/docs81/admin_ref/utils20.html)

Execute the below command with files in the OBWAC directory

**java -cp /home/devops/Oracle/Middleware/Oracle\_Home/wlserver/server/lib/weblogic.jar utils.ImportPrivateKey -certfile chain.pem -keyfile obwac\_dec.key -keystore openbanking\_custom\_identity.jks -storepass pass1234 -alias openbanking\_obtrans**

Note: "/home/devops/Oracle/Middleware/Oracle\_Home/wlserver/server/lib/" this path is to locate the weblogic.jar file, this may differ as per the setup.

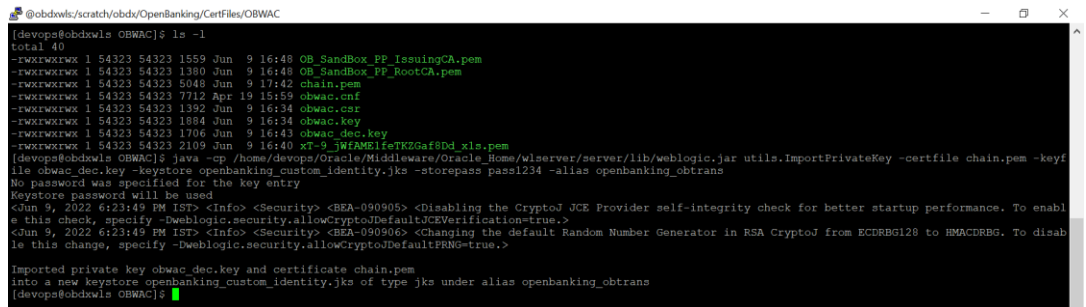

A new .jks file with the filename 'openbanking\_custom\_identity.jks' is created.

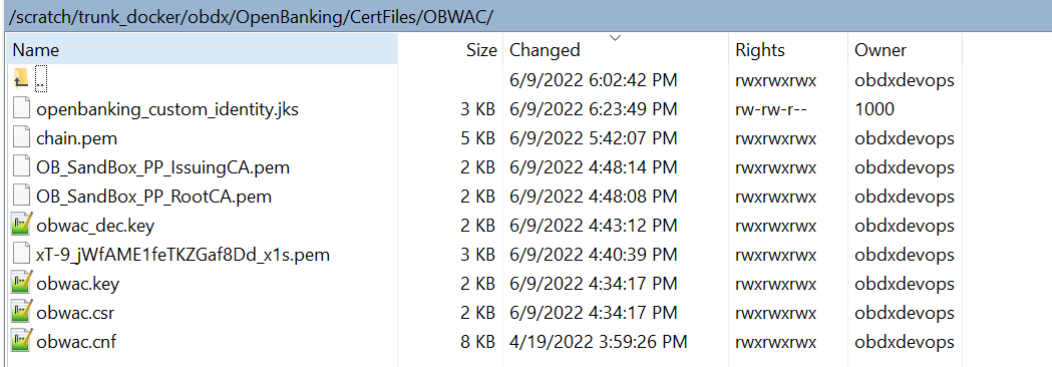

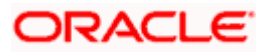

### **11. Creating Custom Identity Trust**

Execute below two commands.

Enter 'yes' and press enter when prompted "Trust this certificate? [no]:".

Note: "/home/devops/jdk18/bin/" this path is to locate the java keytool, this may differ as per the setup.

1) **/home/devops/jdk18/bin/keytool -keystore openbanking\_custom\_identity.jks -importcert -file OB\_SandBox\_PP\_RootCA.cer -alias openbanking\_rootca -storepass pass1234**

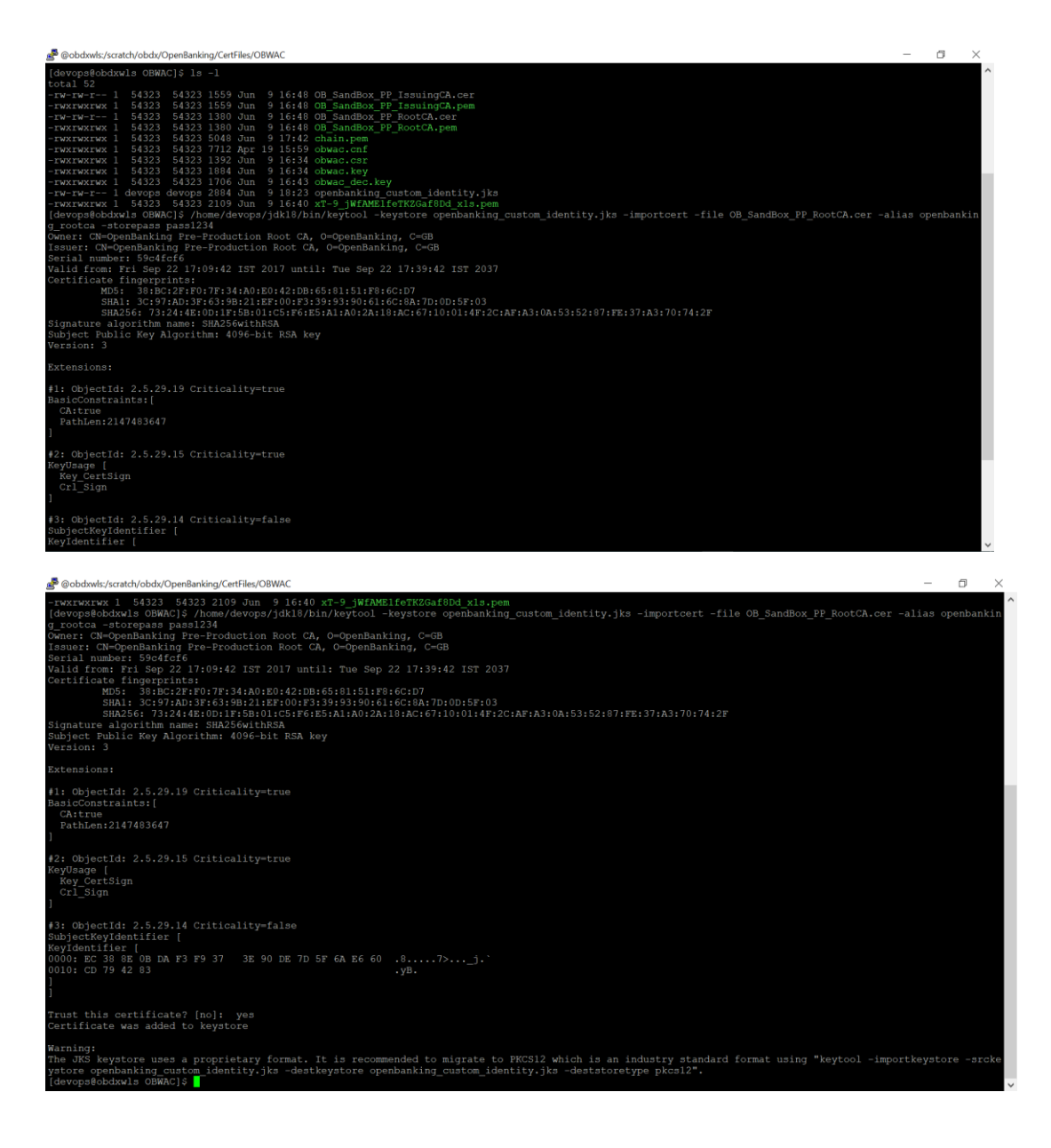

2) **/home/devops/jdk18/bin/keytool -keystore openbanking\_custom\_trust.jks -importcert file OB\_SandBox\_PP\_IssuingCA.cer -alias openbanking\_issueca -storepass pass1234**

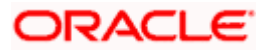

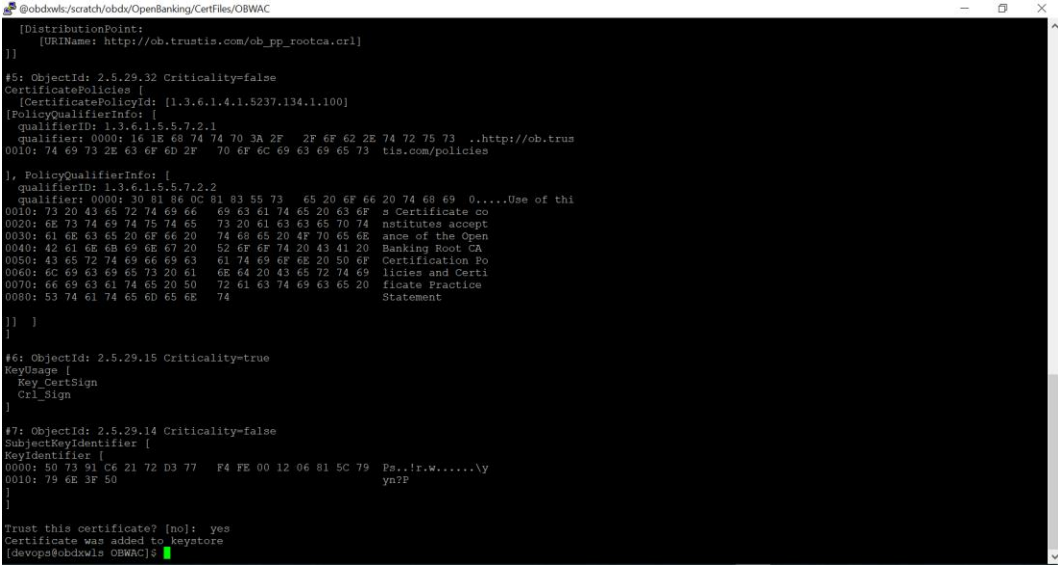

Another .jks file with filename 'openbanking\_custom\_trust.jks' is created.

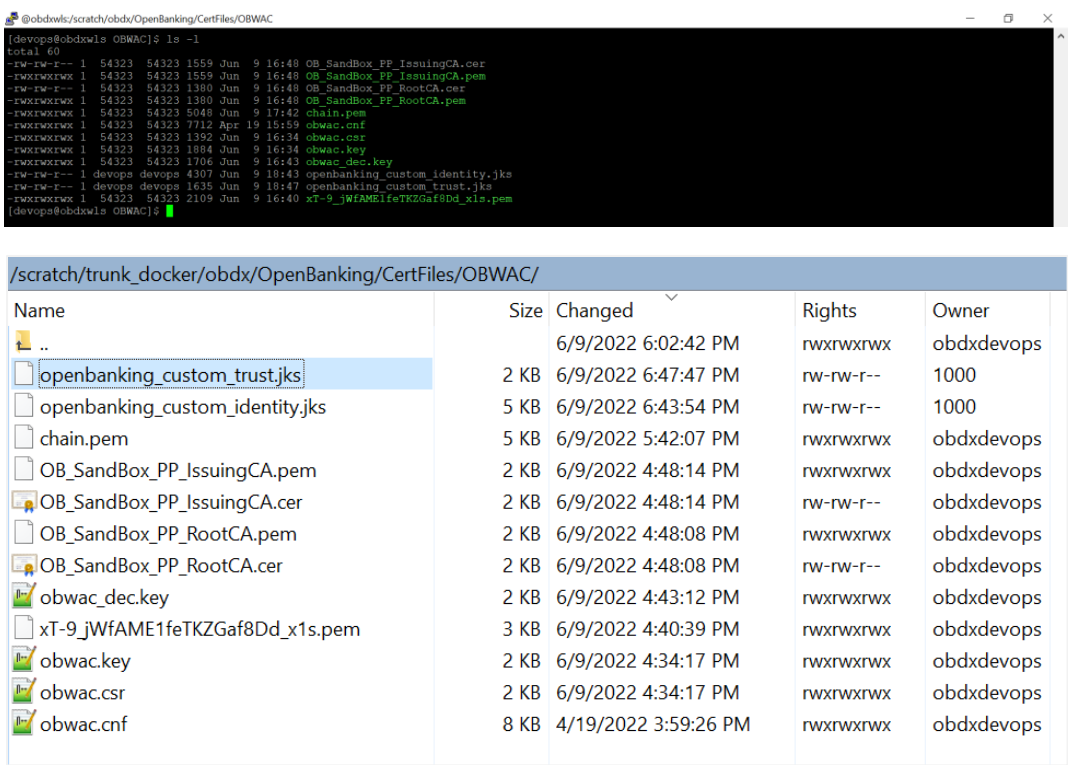

Note: OpenSSL 1.1.1n 15 Mar 2022 is used to perform above steps.

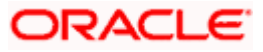

**GK** C:\Windows\System32\cmd.exe

D:\CertFiles\OBWAC>openssl version<br>OpenSSL 1.1.1n 15 Mar 2022

D:\CertFiles\OBWAC>

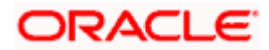